# 比赛手册

2021 年 05 月 28 日 (内部资料 请勿外传)

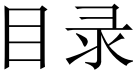

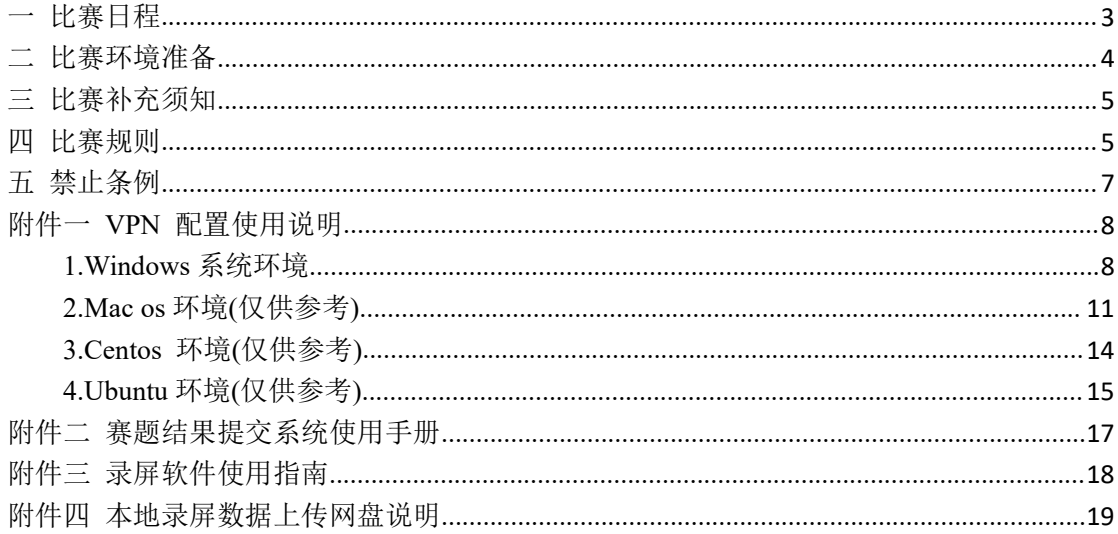

# <span id="page-2-0"></span>一 比赛日程

时间:2021.6.18-2021.6.20

形式: 线上赛

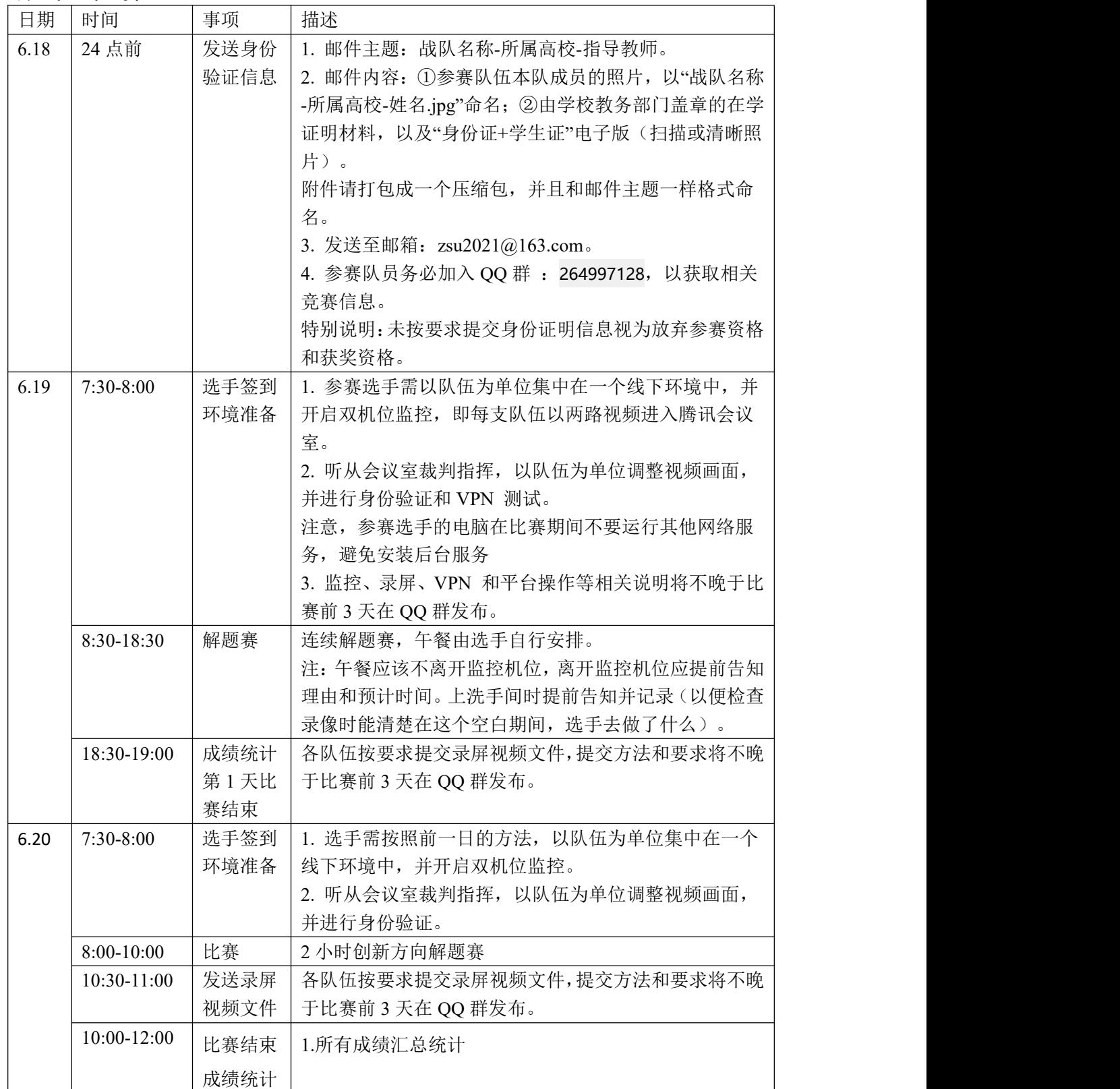

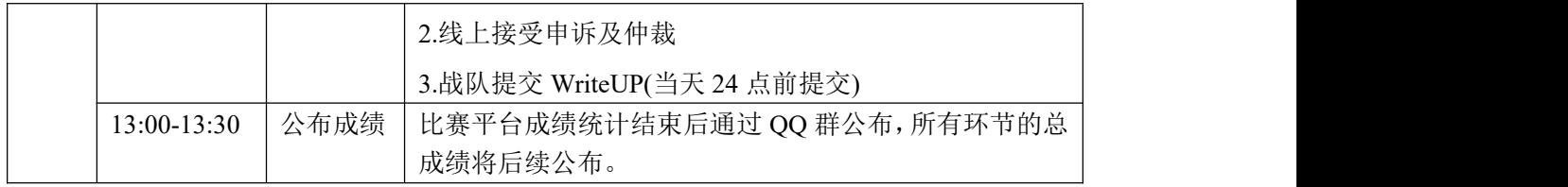

## <span id="page-3-0"></span>二 比赛环境准备

本次比赛采用"远程接入"平台进行比赛,并采取主-辅"双机位"模 式,相关要求如下:

1.队伍所有队员的正前方放置一个摄像头作为"主机位",当队员双手摆 放于桌面时, 能完整拍摄到所有队员双手以上身体部位。

2. 另一摄像头作为"辅机位", 从队伍后方大概 1 米处 45°角度拍摄, 可 以拍摄到所有队员侧面及主设备电脑全屏幕,需保证裁判能够从辅机位 清晰看到主机位屏幕。

3. 为了确保选手顺利参赛及在线签到,请选手准备主机位和辅机位硬 件设备。设备不限台式电脑、笔记本电脑、手机,如台式电脑需带配麦 克风、摄像头、扬声器,不允许使用耳机、如使用手机则需有摄像头功 能用手机支架固定。

4. 请选择独立、安静的房间组队远程接入,本队成员采用集中方式,不 限队伍成员场地接入方式。

5. 提前准备符合要求的设备,设备电量充足,保证有线、无线网络的通 畅, 电脑、手机安装好相关软件, 将手机屏幕锁定设置为"永不", 避免 比赛期间应手机锁屏造成辅机位无法提供视频画面的情况。

6. 腾讯会议入会说明。必须按照组委会提供的入会规则入会,入会时会 议名称格式: "队伍名称 编号", 其中编号为两位数字, 从 01 开始, 01 为主机位,02 为辅机位。经组委会同意的未能聚集的队伍需对其他 场地视频继续编号,即 03 为第二场地第一机位,04 位第二场地第二 机位,以此类推。

7. 请按照赛程提前调试设备和在线签到。每支队伍对应一个视频会议 号,成员通过手机号验证、登陆视频会议号,完成设备调试。

### <span id="page-4-0"></span>三 比赛补充须知

1.各参赛队伍应遵守并贯彻执行本次比赛官网发布的各项规定,做好赛 前准备,确保人员准时参加。

2.参赛队伍自带资料及移动存储工具,演习所用电脑由选手自己携带。 3.登录平台的用户名和密码(包括 VPN 配置文件和录屏水印图片)将 赛前通过邮箱发放,并在 QQ 群通知。

4.比赛过程中发现问题,应当找当值裁判,由当值裁判进行解答。

6.参赛队员如需离开监控范围,需向裁判报备。

7.比赛过程中,请服从和配合裁判及工作人员的相关安排。

8.关于比赛规则的最终解释权归组委会所有。

### <span id="page-4-1"></span>四 比赛规则

1. 积分和晋级规则请参见大赛官网通知。

2. 比赛选手需通过 VPN 接入进行答题和比赛,VPN 采用 Openvpn, 每个选手一个配置文件。VPN 使用说明参见附件一。

3. 比赛系统地址:比赛前一天请参看 QQ 群通知;请使用 chrome 浏 览器登录。系统使用说明参见附件二(比赛前一天补充)。

4. 使用组委会提供的用户名和密码登录比赛系统。

5. 比赛开始后, 选手可在平台答题板上答题, 比赛不对具体题目设置 时间限制,参赛队伍可自由选择答题顺序及时间,试题放出后不会关闭, 直至比赛结束。

6. 对于组委会允许的未能聚集在一起的队伍,请尽量通过语音通话(如 微信等)的方式进行沟通。

7. 比赛结束后 90 分钟内提交录屏视频,需将录屏视频上传至网盘。 提交视频为全程录屏视频,原则上录屏不少于比赛时长的百分之九十, 比赛过程中,如若出现录屏软件中断需及时重新开启录屏,长时间的中 断,需向分组裁判说明情况。录屏使用说明参考附件三,上传说明参考 附件四。

8. 解题报告中必须给出每道试题的详细解题思路和获取 Flag 的截图, 若无详细解题思路或获取的 Flag 截图,不得分;解题报告若存在雷同, 取消雷同参赛队伍的该题成绩。

9. 请仔细阅读"禁止条例",准晋级和获奖队伍,以及被投诉队伍的录 屏视频将全部由人工审核,如发现违反行为将被扣分处理,情节严重者 经组委会讨论将取消成绩。

## <span id="page-6-0"></span>五 禁止条例

1.禁止与无关人员谈论或泄露比赛相关内容。

2.禁止将比赛中的相关数据传播至互联网。

3.正式比赛阶段,禁止与其他参赛队私下交流,禁止寻求场外援助,禁 止使用互联网查询资料。

4.禁止对任何系统进行破坏性操作。

5.禁止对本比赛系统进行攻击。

6.禁止采用物理入侵、截断监听外部光纤、采用无线电干扰等直接影响

目标系统运行的攻击方式进行攻击,攻击方式不能损害人身安全。

7.未经组委会同意,同一参赛队伍原则上应在同一个线下环境中。

8.未经裁判批准,参赛队伍不能擅自变更人员。

9.禁止使用具有自动删除目标操作系统文件、损害引导扇区、主动扩散、 感染文件、造成服务器宕机等破坏性功能的攻击工具。

10. 禁止流量攻击(包括 DDoS、CC 等),禁止 ARP 欺骗,禁止 DHCP 欺骗, 禁止 DNS 劫持。

## <span id="page-7-0"></span>附件一 **VPN** 配置使用说明

### <span id="page-7-1"></span>**1.Windows** 系统环境

1)安装 openvpn

i.打开提供的安装包进行安装

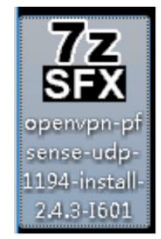

- ii. 根据指示进行安装
- 注:如果安装过程中 360 等杀毒软件提示,请全部允许

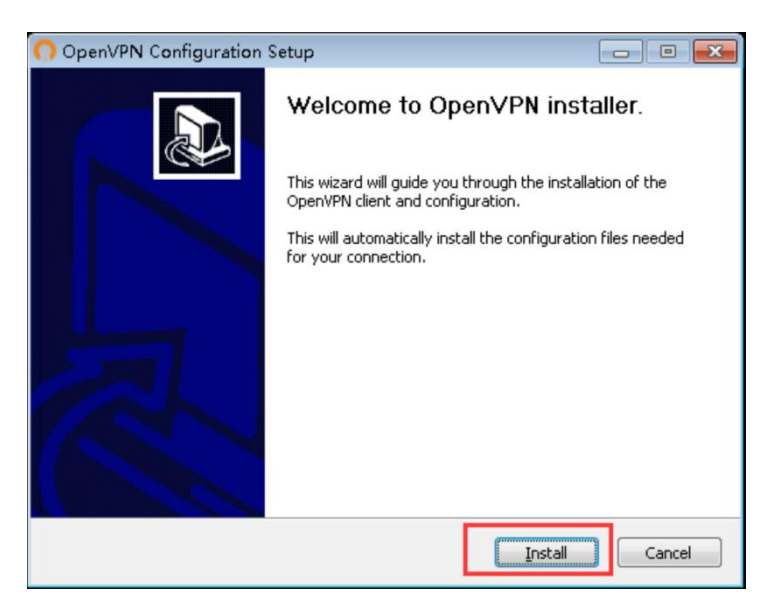

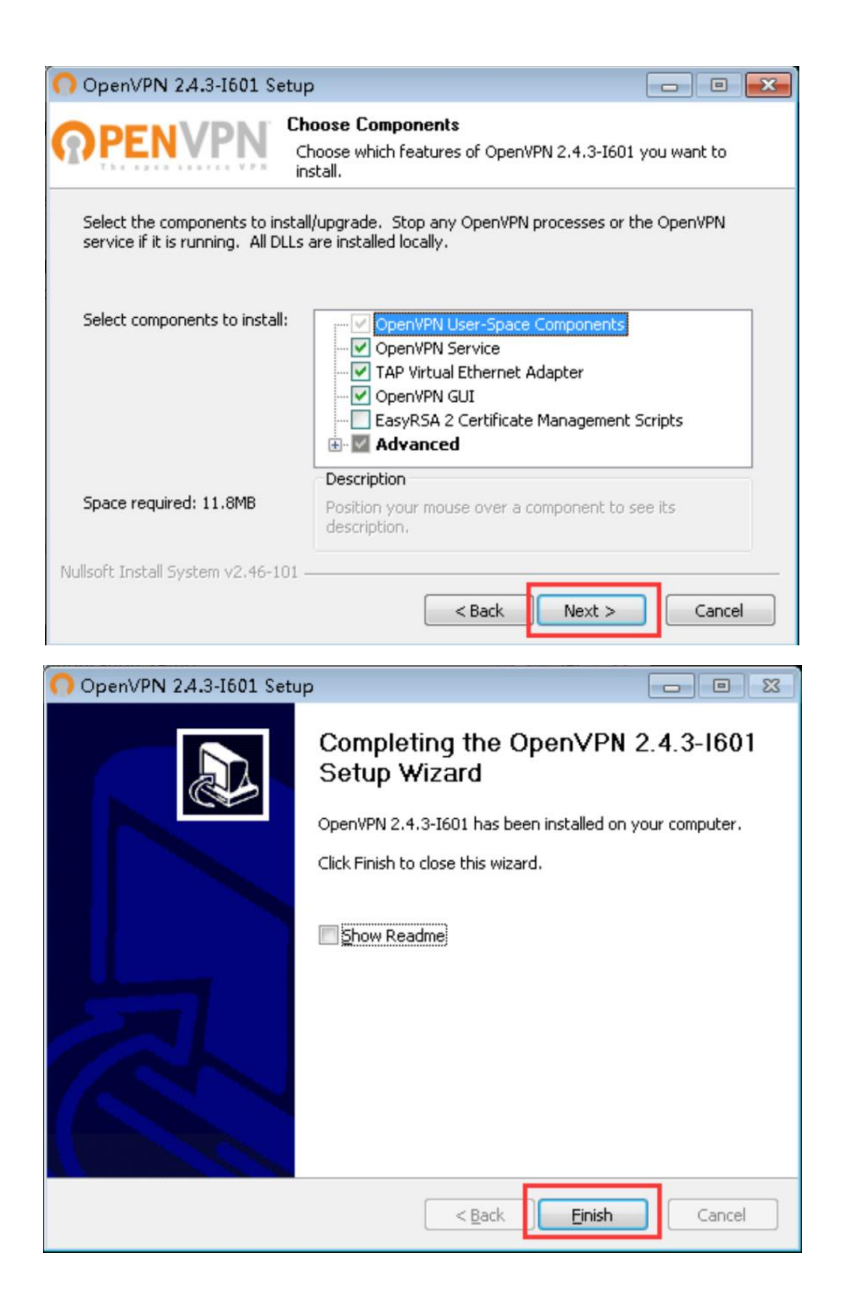

2)导入配置文件

i.解压 vpnuser01-user.zip (编号为示范,以自己拿到的压缩文件名称为准)

ii.将加压后的所有文件都复制到 C:\ProgramFiles\OpenVPN\config\

- 注:如果提示已有同名文件,覆盖即可
- 3)连接 vpn
- i.双击运行 openvpn

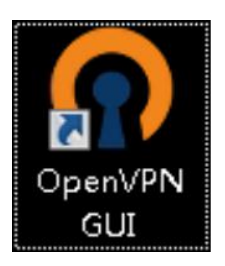

ii.右键点击右下角的 openvpn 图标

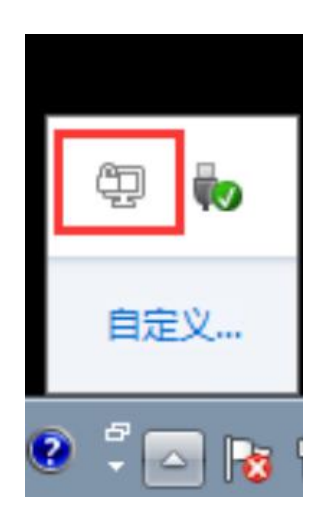

iii.选择自己对应的队伍名称,单击 Connect

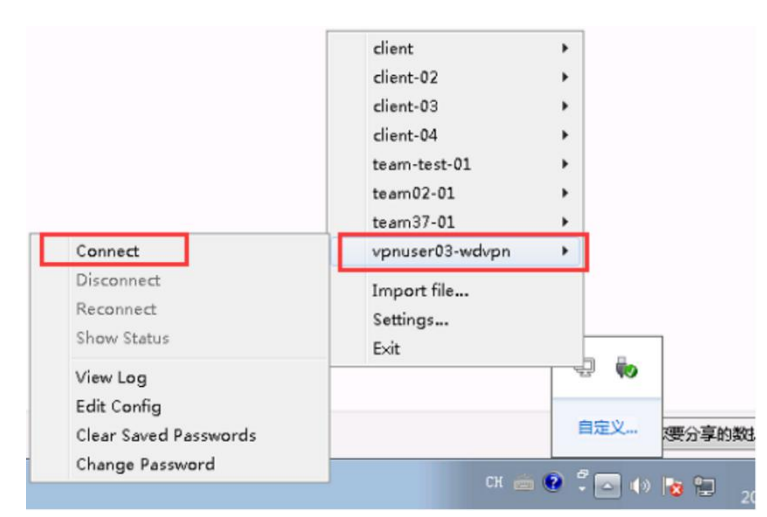

iv.输入提供的密码并点击连接

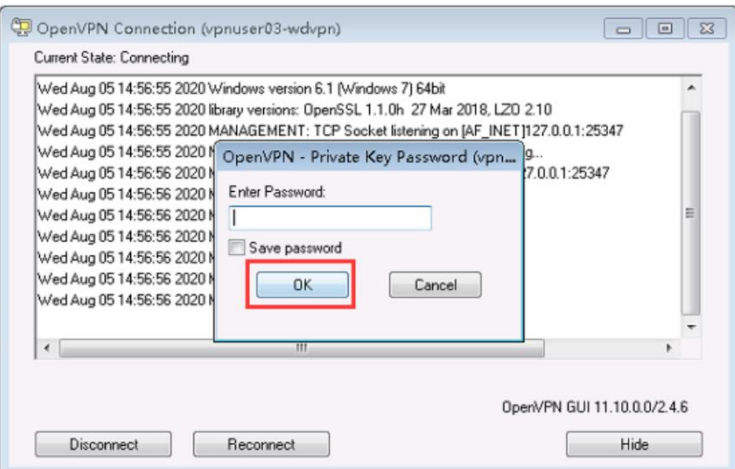

v. 当右下角的 vpn 小图标变为绿色,则表示连接成功

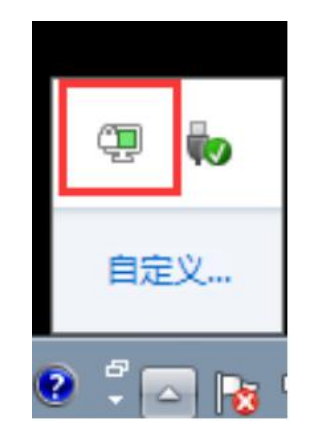

### <span id="page-10-0"></span>**2.Mac os** 环境**(**仅供参考**)**

d) 设置允许任何来源的应用:系统偏好->安全性与隐私->勾选任何来源

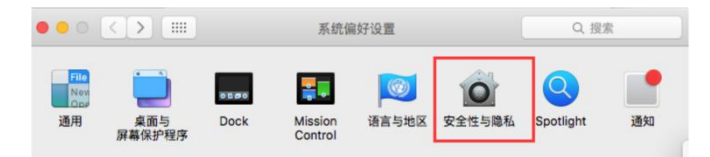

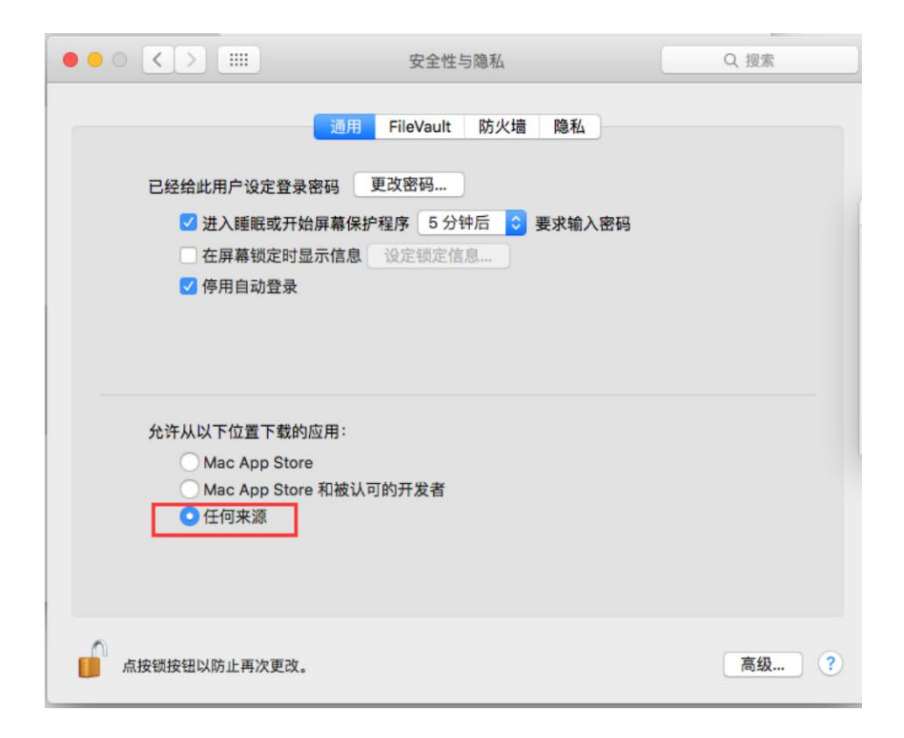

e) 安装 Tunnelblick:双击图标开始安装

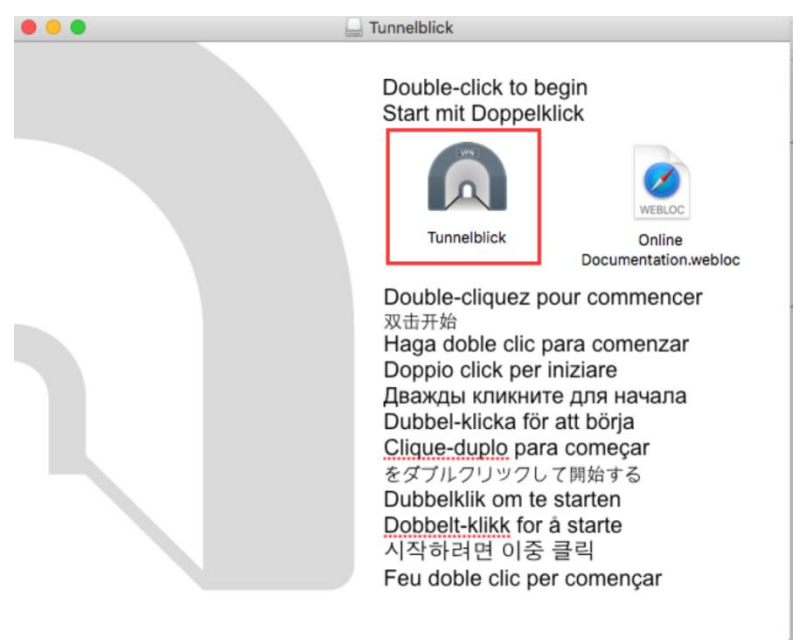

#### f) 配置 openvpn

i.将分发的配置文件中的 config.conf 文件拖拽至右上角的 Tunnelblick 图

标

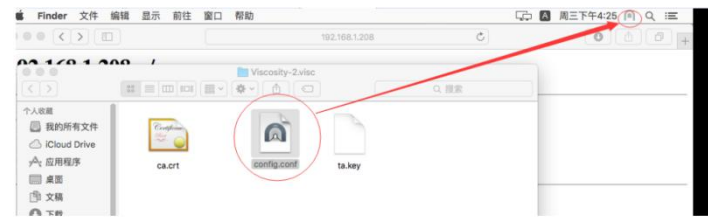

ii.选择所有用户

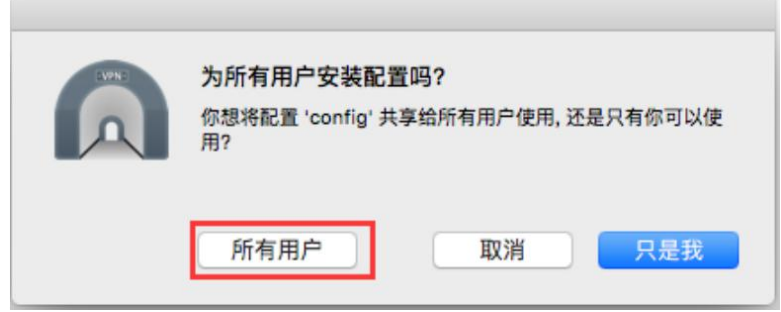

g) 连接 vpn

i.点击链接 config

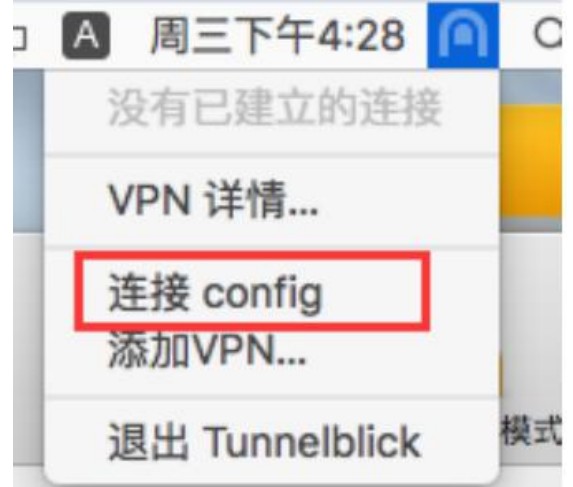

ii.输入 vpn 用户密码

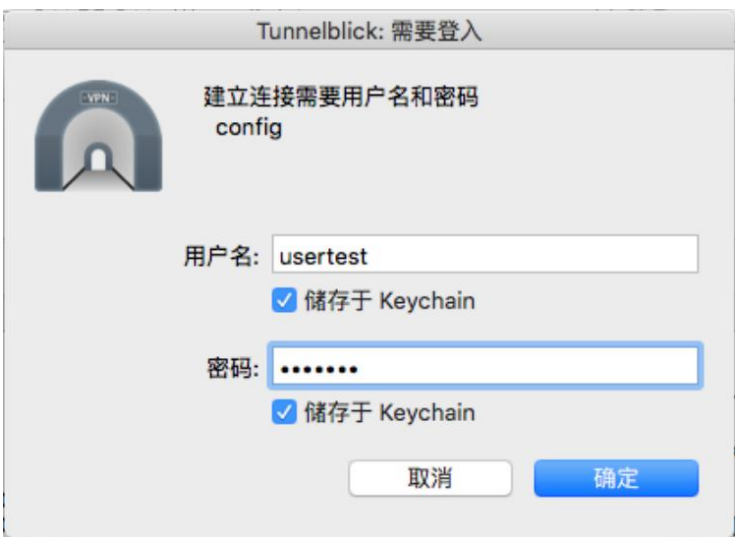

iii.如下图所示即为连接成功(注:连接全程不要移动 Viscosity-2.visc 目

录的位置,否则会连接失败)

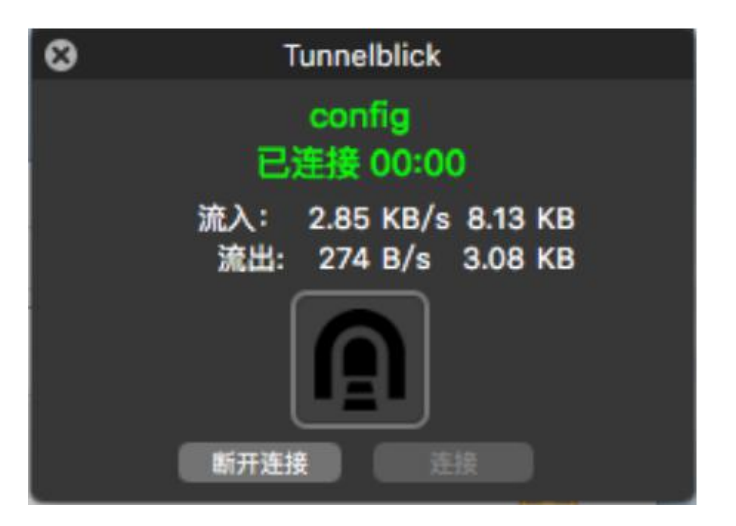

### <span id="page-13-0"></span>**3.Centos** 环境**(**仅供参考**)**

h) 安装 openvpn

yum install openvpn -y

i) 安装解压工具 unzip

yum install unzip -y

j) 将提供的压缩包 pfsense-udp-1194-config.zip 解 压 到

/etc/openvpn/ 目录下

cd pfsense-udp-1194 unzip pfsense-udp-1194-config.zip

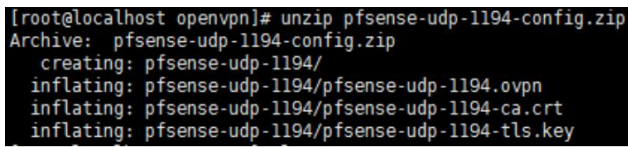

k) 连接 openvpn

i.运行 openvpn

openvpn /etc/openvpn/pfsense-udp-1194/pfsense-udp-1194.ovpn (注:红色部分路径为 pfsense-udp-1194.ovpn 的绝对路径)

ii.输入 vpn 用户密码

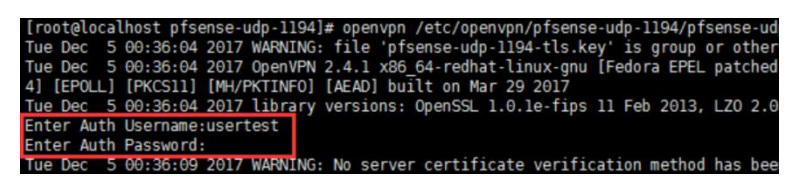

iii.当输入信息如下图所示时则表示连接成功(注: 全程不能关闭运行

openvpn 的终端,否则 openvpn 会停止运行)

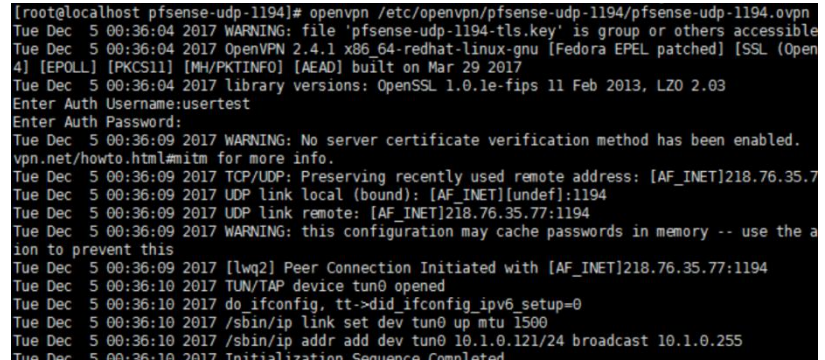

<span id="page-14-0"></span>**4.Ubuntu** 环境**(**仅供参考**)**

l) 安装 openvpn

apt-get install openvpn -y

m) 安装解压工具 unzip

apt-get install unzip -y

n) 将提供的压缩包 pfsense-udp-1194-config.zip 解压到/etc/openvpn/目录

下

cd pfsense-udp-1194

unzip pfsense-udp-1194-config.zip

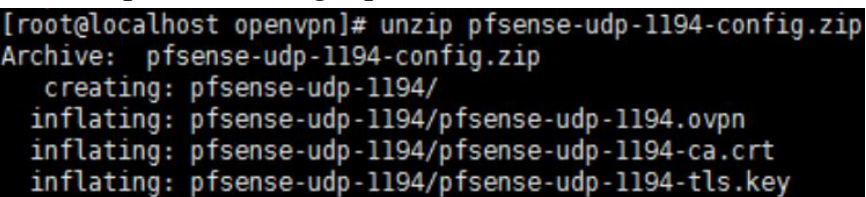

o) 连接 openvpn

i.运行 openvpn

openvpn /etc/openvpn/pfsense-udp-1194/pfsense-udp-1194.ovpn

(注:红色部分路径为 pfsense-udp-1194.ovpn 的绝对路径)

ii.输入 vpn 用户密码

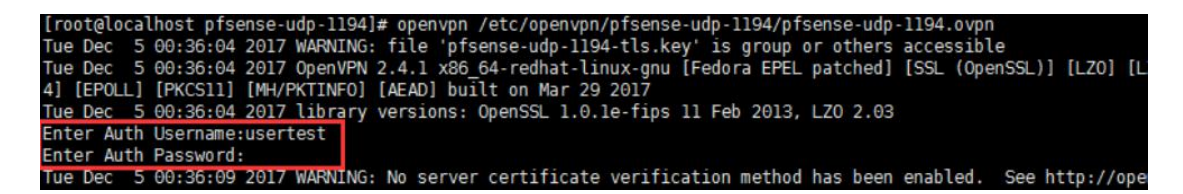

iii.当输入信息如下图所示时则表示连接成功(注: 全程不能关闭运行

openvpn 的终端,否则 openvpn 会停止运行)

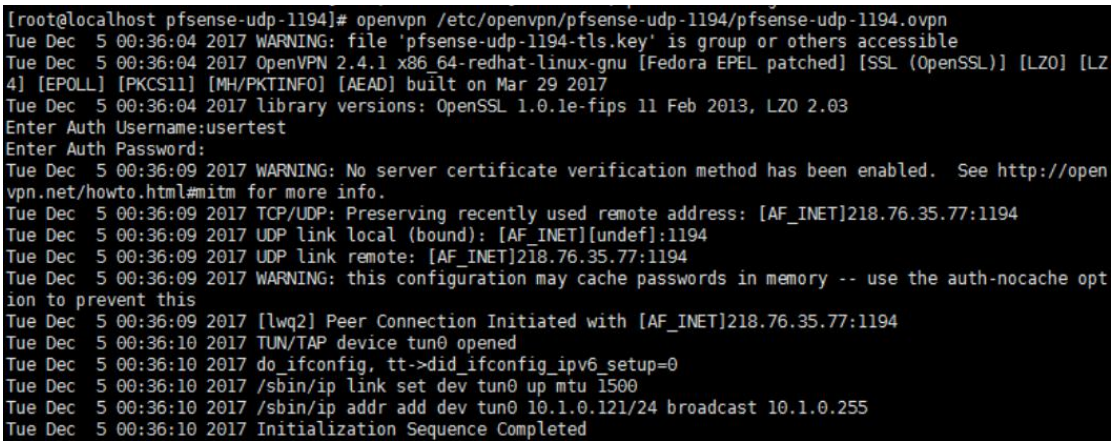

## <span id="page-16-0"></span>附件二 赛题结果提交系统使用手册

(比赛前一天更新补充)

## <span id="page-17-0"></span>附件三 录屏软件使用指南

1. 通过官网下载,下载链接:<https://www.ieway.cn/>

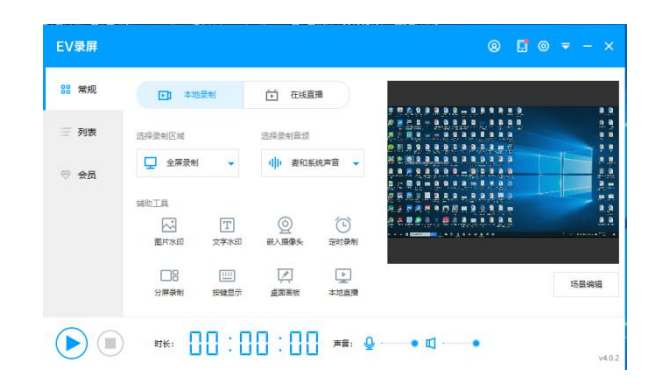

2.下载完成后进行安装:建议选择存储容量较大硬盘,安装完成后运行; 3.选择添加图片水印,水印图片统一由主办方进行定义,作为录屏终端 审核标准且确定使用用途,如下图所示: (水印待定)

4.选择添加水印;

5.自由调整水印位置,尽量选择左上角位置;

6.点击开始录制即可;

7.修改保存位置(或按缺省位置);

8.成功录制后选手点击缩放窗口即可自行开展答题。

注意:分辨率由选手自行定义,不做明确要求,但录制成功视频要求确 保能够清晰播放,无模糊状态;

## <span id="page-18-0"></span>附件四 本地录屏数据上传网盘说明

1.登录官方网站下载网盘终端 https://pan.baidu.com/download

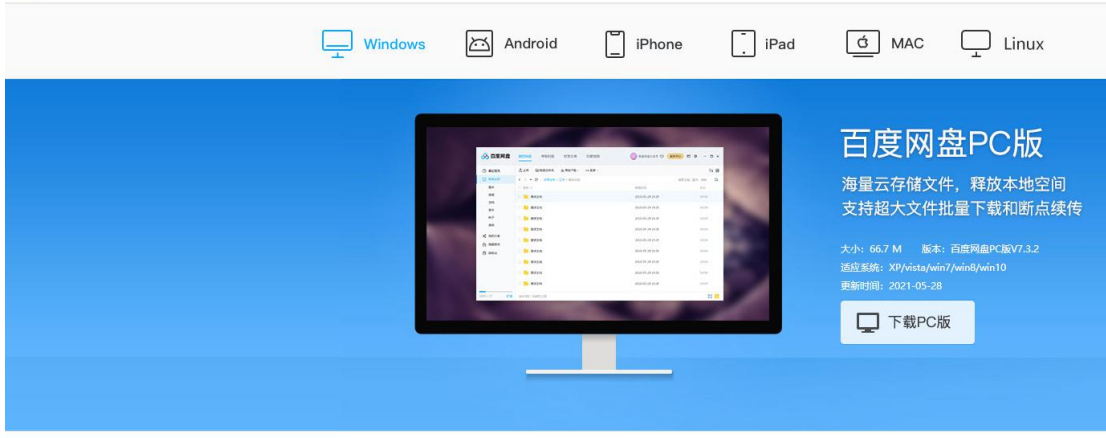

免费发送短信下载移动客户端

扫描二维码下载 9.563.3.4

2.下载安装客户端,注册网盘账号,快捷登录也可用手机短信验证(如已有网盘 账号,可忽略此步骤)

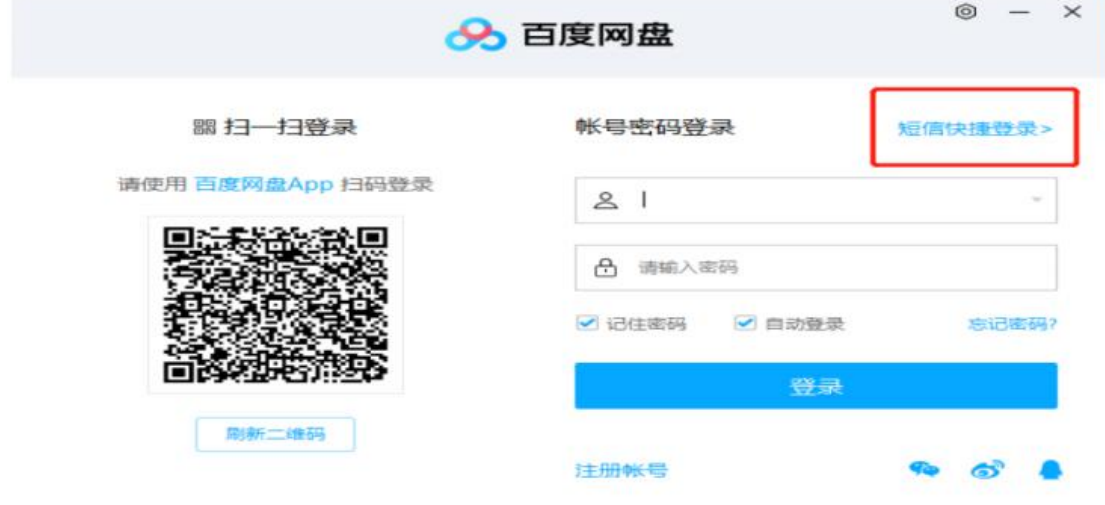

3.登录网盘

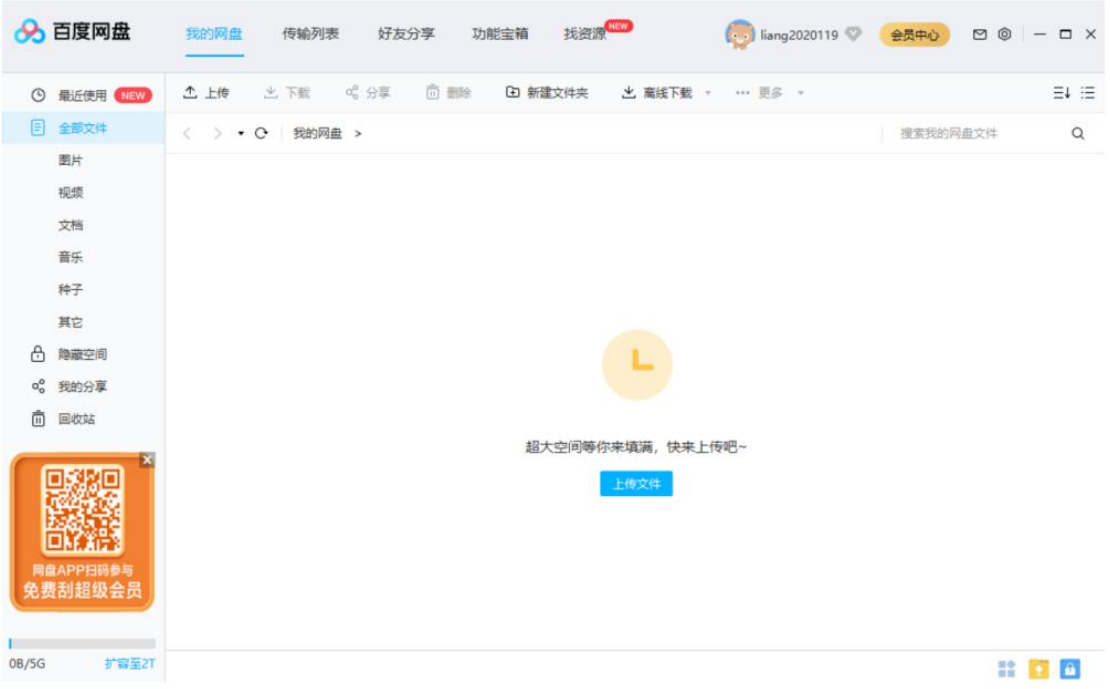

#### 4.上传本地电脑录制的录屏文件到网盘

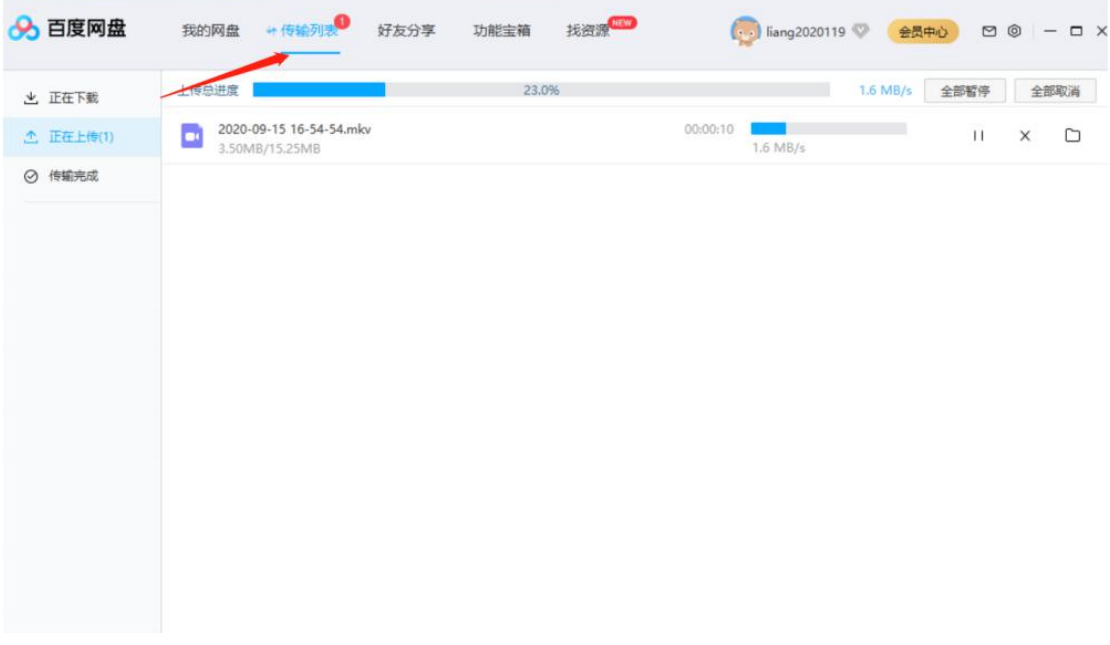

#### 5.设置网盘链接共享,并发送链接密钥内容到本次比赛活动指定邮箱

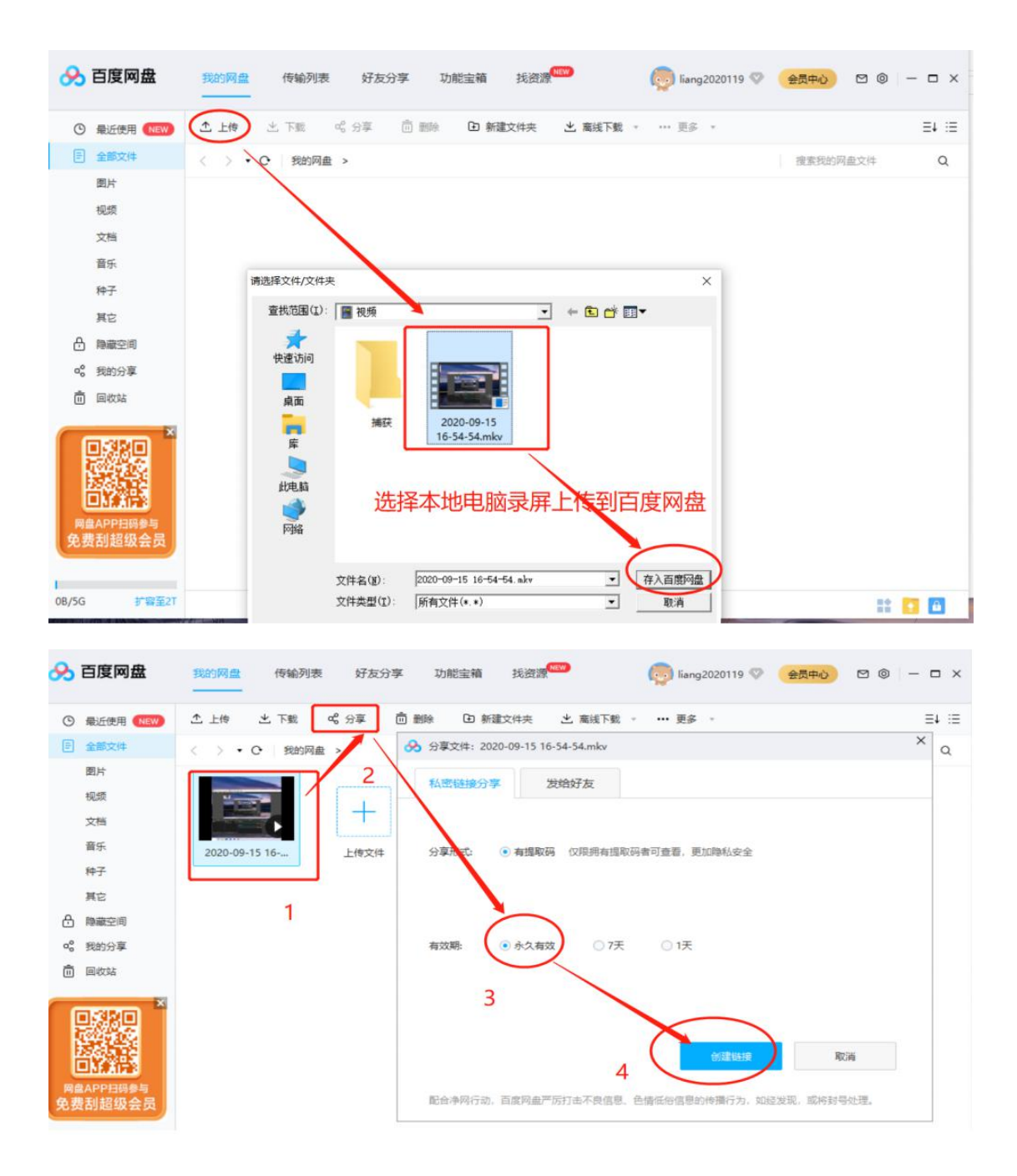

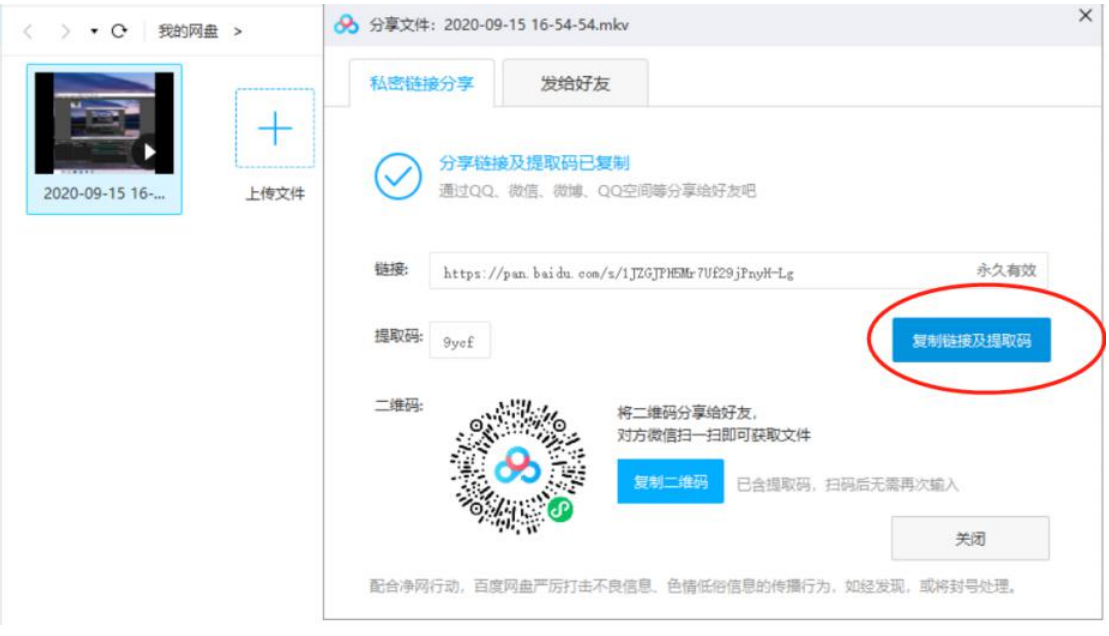

#### **6.**邮件发送步骤

a)邮件标题:【录屏】队伍+姓名+日期(2021-6-19、2021-6-20)

如:【录屏】某某队伍名称+张三+2021-6-19

b)收件地址:**zsu2021@163.com (**裁判组审核录屏专用邮箱)

c)邮件内容:(样式)

张三电脑 6月19日(或 20日录屏)

链接:https://pan.baidu.com/s/1JZGJPH5Mr7Uf29jPnyH-Lg

提取码: 9y\*\*1

d)备注签名:姓名、单位、联系电话

注意: 仅收取链接和提取码,请勿发送视频附件